3-year warranty garantie de 3 ans

# **V** Verbatim.

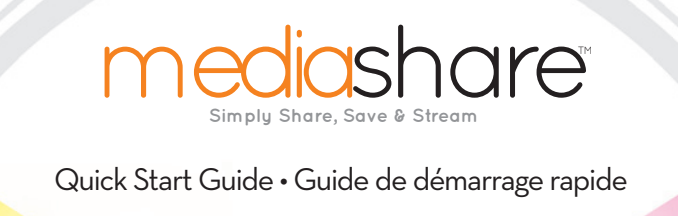

home network storage unité de stockage pour réseau à domicile

# share your photos! easily create & share photo albums with family & friends

#### partagez vos photos!

Créez vos albums photos et partagez-les avec votre famille et vos amis

# save and protect files! automatically store & back up files in a centralized location

enregistrez et protégez vos fichiers! Stockez et sauvegardez les données de tous vos ordinateurs dans un seul endroit

#### access anywhere!

quickly upload, download & manage your files via remote access

#### accès de n'importe où!

Téléchargez et gérez facilement vos fichiers par l'accès à distance

#### stream media!

wirelessly stream photos, music & video to your PlayStation 3, Xbox 360 or your iPhone\*

# diffusez vos fichiers<br>multimédias

Transferez des photos, de la musique et des videos dans votre PlayStation 3, Xbox 360 ou votre iPhone\*\*

\*\*premium subscription required \*\*abonnement de première classe nécessair

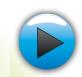

# **Table of Contents**

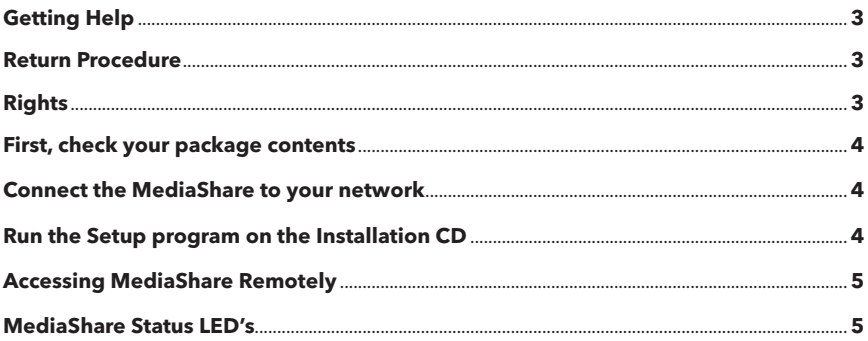

# Guide de l'utilisateur

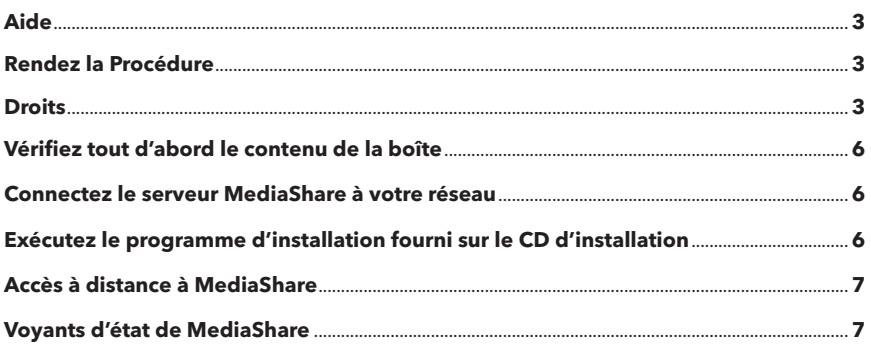

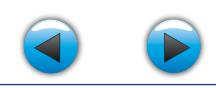

# <span id="page-2-0"></span>**Getting Help**

If you are experiencing difficulty installing or using your Verbatim product, please visit the main Technical Support website at www.verbatim.com/support.

## **Return Procedure:**

The Customer shall obtain a Return Merchandise Authorization (RMA) number from Verbatim prior to returning any Equipment to Verbatim under this warranty by contacting Technical Support (see **www.verbatim.com/support).** The Customer shall prepay shipping charges for Equipment returned to Verbatim for warranty service, and Verbatim shall pay freight charges for the return of the Equipment to the Customer. excluding customs duties or taxes, if any. All returns require a dated original proof of purchase and a letter explaining the problem. Before you deliver your product for warranty service it is your responsibility to backup all data, including all software programs. You will be responsible for reinstalling all data. Data recovery is not included in the warranty service and Verbatim is not responsible for data that may be lost or damaged during transit or a repair. Verbatim will not be responsible for items returned without an RMA or improperly packaged. Replacement Equipment shall be new or like new in performance and shall be warranted for the remaining duration of the warranty term of the non-conforming Equipment. All replaced Equipment shall become the property of Verbatim. Any claims of defects not made within the warranty period shall be deemed waived by Customer.

## **Rights**

Copyright ©2010 Verbatim Americas, LLC. All rights reserved. All other brands and product names referenced herein are property of their respective owners.

### **Aide**

Si vous éprouvez des difficultés à installer ou utiliser votre produit Verbatim, visitez le site Web de soutien technique principal www.verbatim.com/support.

#### **Rendez la Procédure:**

Le client devra obtenir un numéro d'autorisation de retour de marchandise (Return Merchandise Authorization - RMA) de Verbatim avant de retourner tout équipement à Verbatim aux termes de la présente garantie en communiquant avec le soutien technique (voir www.Verbatim.com/support). Le client devra acquitter les frais d'expédition de l'équipement retourné à Verbatim pour le service de garantie, et Verbatim acquittera les frais de transport pour le retour de l'équipement au client, excluant les frais de douane ou les taxes, s'il y a lieu. Tous les retours devront être accompagnés d'une preuve d'achat originale datée et d'une lettre décrivant la nature du problème rencontré. Avant d'expédier votre produit pour un service de garantie, vous êtes responsable de réaliser une sauvegarde de toutes les données, y compris les programmes logiciels. Vous serez responsable de réinstaller la totalité des données. La récupération de données n'est pas incluse dans le service de garantie et Verbatim n'est pas responsable des données qui pourraient être perdues ou endommagées durant le transport ou une réparation. Verbatim décline toute responsabilité dans le cas d'articles retournés sans RMA ou mal emballés. L'équipement de remplacement sera neuf ou comme neuf au niveau de la performance et sera garanti pendant le reste de la période de garantie de l'équipement non conforme. Tout équipement remplacé deviendra la propriété de Verbatim. Toutes les réclamations de défauts non présentées durant la période de garantie seront considérées comme abandonnées.

#### **Droits**

Copyright © 2010 Verbatim Americas, LLC. Tous droits réservés. Toutes les autres marques et tous les autres noms de produits présentés à titre de référence dans le présent document sont la propriété de leurs détenteurs respectifs.

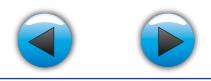

<span id="page-3-0"></span>Follow these instructions to install your Verbatim® MediaShare™ Server. Before starting installation, make sure that you have an Internet connection.

# **First, check your package contents**

Before starting installation, check your package for the following items:

- 
- MediaShare Server MediaShare Installation CD Ethernet cable
- 
- 
- Power cable Quick Start Guide

# **I. Connect the MediaShare to your network**

- 1. Unpack the MediaShare server be sure it has ample ventilation. Do not place items on top of the MediaShare, or place any liquids near or on top of the unit.
- 2. Connect one end of the provided Ethernet cable to an available port on your router and the other end to the back of the MediaShare unit. Your router must be configured to automatically provide an IP address for your network devices.
- 3. Plug in the power adapter to a power source and connect the other end to the MediaShare server.
- 4. Press the Power button on the back of your unit. The Green power indicator light will flicker while the unit boots and obtains an IP address. When power up is complete the LED will turn solid Green. Wait for the solid Green LED before proceeding to next steps.

# **II. Run the Setup program on the Installation CD**

Running the setup program will configure MediaShare. You will also give your MediaShare a unique server name, and create your own user name and password.

To run the Setup program:

1. Insert the Installation CD into your computer. The "Welcome to MediaShare Setup" setup screen displays. Wait for the Setup program to initialize—approximately 2 minutes.

If the CD does not start automatically, go to My Computer and doubleclick MediaShareSetup.exe to start the Setup program.

Note: An error message could display if a) the Power LED is not solid green, b) the Ethernet cables are not securely connected, or c) if your computer is behind a firewall.

2. Click Step 1, Setup to begin setting up the MediaShare. 3. When the software license agreement displays, click I Accept.

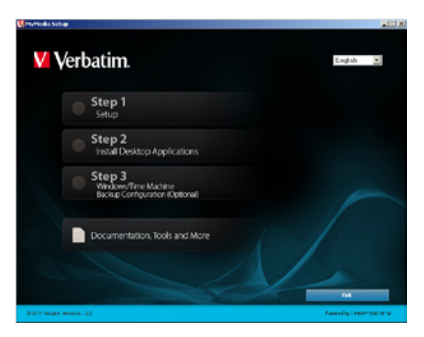

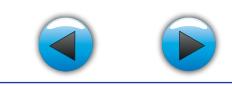

- <span id="page-4-0"></span>4. When the Registration screen displays, enter your Product Key, which is located on the small label attached to the CD sleeve. Then assign a name to your MediaShare, known as the MediaShare Name. Click Next.
- 5. In the provided fields, create your user name and a password.
- 6. Click Next and follow the on-screen prompts to complete. When the Setup screen re-displays, the checkbox next to **Step 1 Setup** will be checked indicating that you have completed this step.
- 7. Once Step 1 is complete, proceed with Step 2.
- 8. Click Step 2 Install Desktop Applications Follow the on-screen prompts to complete.
- 9. Step 3, Windows/Time Machine Backup Configuration (Optional) is optional for you to configure your MediaShare for scheduled backup using either Windows Backup or Apple® Time Machine™ depending on your system. This step is not required to complete setup and can be run at any time in the future.

# **V** Verbatim. English F Step 1 Setup Step 2 Install Desktop Applications Step 3<br>Winkw/Time Machine<br>Backup Configuration (Optional) Documentation, Tools and More

# **Accessing MediaShare Remotely**

- 1. Go to http://www.myverbatim.com and log in to your MediaShare server.
- 2. Enter the **MediaShare Name** that you used when you set up your server.
- 3. Enter the Username and Password that you created during Setup.

# **MediaShare Status LED's**

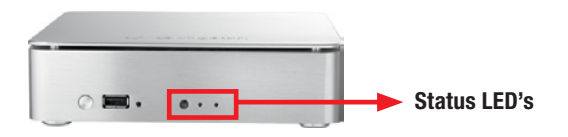

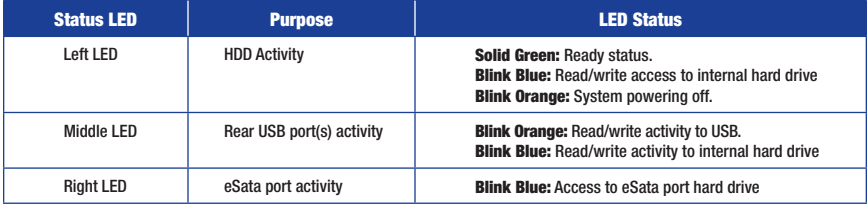

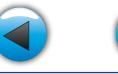

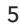

<span id="page-5-0"></span>Suivez les instructions suivantes pour installer votre serveur Verbatim<sup>MD</sup> MediaShare<sup>MC</sup>. Avant de commencer l'installation, assurezvous d'être connecté à Internet.

# **Vérifiez tout d'abord le contenu de la boîte**

Avant de commencer l'installation, vérifiez que la boîte contient les éléments suivants:

- 
- Serveur MediaShare CD d'installation de MediaShare Câble Ethernet
- 
- Câble d'alimentation Guide de démarrage rapide

# **I. Connectez le serveur MediaShare à votre réseau**

- 1. Déballez le serveur MediaShare et installez le dans un endroit bien ventilé. Ne posez rien sur votre serveur MediaShare et ne placez aucun liquide à proximité.
- 2. Connectez une extrémité du câble Ethernet fourni à un port disponible de votre routeur et l'autre extrémité à l'arrière de votre serveur MediaShare. Votre routeur doit être configuré pour fournir automatiquement une adresse IP à vos périphériques réseau.
- 3. Branchez l'adaptateur secteur sur une prise de courant et connectez l'autre extrémité au serveur MediaShare.
- 4. Appuyez sur le bouton Marche/Arrêt situé à l'arrière de l'unité. Le voyant d'alimentation vert clignote pendant le démarrage de l'unité et l'acquisition d'une adresse IP. Lorsque l'unité est prête à fonctionner, le voyant vert s'allume en continu. Attendez que le voyant vert soit allumé en continu avant de passer aux étapes suivantes.

# **II. Exécutez le programme d'installation fourni sur le CD d'installation**

Pour configurer MediaShare, vous devez exécuter son programme d'installation. Durant l'installation, vous donnerez également à votre serveur MediaShare un nom de serveur unique et créerez votre propre nom d'utilisateur et mot de passe.

Pour exécuter le programme d'installation:

1. Insérez le CD d'installation dans le lecteur de disque de votre ordinateur. L'écran « Welcome to MediaShare Setup » (Bienvenue dans l'installation de MediaShare) s'affiche. Attendez que le programme d'installation ait terminé de s'initialiser, ce qui prend environ deux minutes.

Si le CD ne s'exécute pas automatiquement, accédez au Poste de travail puis double-cliquez sur « MediaShareSetup.exe » pour lancer le programme d'installation.

Remarque: un message d'erreur peut s'afficher si a) le voyant d'alimentation vert n'est pas allumé en continu, b) les câbles Ethernet ne sont pas bien connectés ou c) votre ordinateur se trouve derrière un pare-feu.

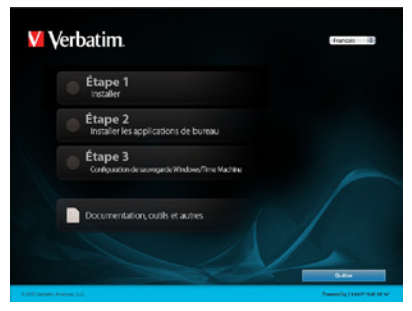

2. Cliquez sur « Step 1, Setup » (Étape 1, Installation) pour lancer l'installation de MediaShare. 3. Lorsque la licence d'utilisation du logiciel s'affiche, cliquez sur « I Accept » (J'accepte).

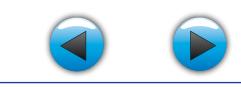

- <span id="page-6-0"></span>4. Lorsque l'écran d'enregistrement du produit s'affiche, saisissez la Clé produit, que vous trouverez sur la petite étiquette de la pochette du CD. Attribuez ensuite un nom à votre serveur MediaShare, connu en tant que Nom MediaShare. Cliquez sur « Next » (Suivant).
- 5. Créez votre nom d'utilisateur et votre mot de passe dans les champs prévus à cet effet.
- 6. Cliquez sur « Next » (Suivant) et suivez les invites à l'écran pour terminer l'installation. Lorsque l'écran d'installation s'affichera à nouveau, la case au regard de Step 1 Setup (Étape 1 Installation) sera cochée, indiquant que vous avez terminé cette étape.
- 7. Lorsque vous avez terminé l'Étape 1, passez à l'Étape 2.
- 8. Cliquez sur Step 2 Install Desktop Applications (Étape 2 Installation des applications de bureau). Suivez toutes les instructions qui s'affichent à l'écran.
- 9. Step 3, Windows/Time Machine Backup Configuration (Optional) [Étape 3, Configuration de sauvegarde pour Windows/Time

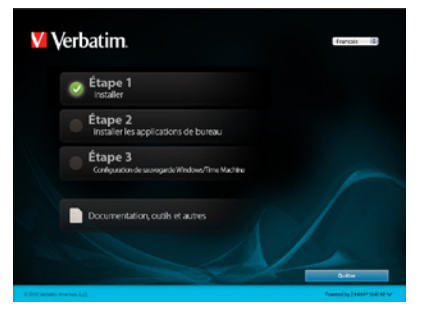

7

Machine (facultative)] est une étape facultative qui vous permet de configurer votre serveur MediaShare pour prendre en charge les sauvegardes programmées avec l'utilitaire Sauvegarde Windows ou le logiciel Apple<sup>MD</sup> Time MachineMC, en fonction de votre système. Cette étape n'est pas obligatoire pour terminer l'installation et vous pourrez y revenir à tout moment après l'installation.

# **Accès à distance à MediaShare**

- 1. Accédez au site http://www.myverbatim.com et connectez-vous à votre serveur MediaShare.
- 2. Utilisez le même Nom MediaShare que vous avez utilisé lorsque vous avez configuré votre serveur.
- 3. Saisissez également le nom d'utilisateur et le mot de passe que vous avez créés durant l'installation.

# **Voyants d'état de MediaShare**

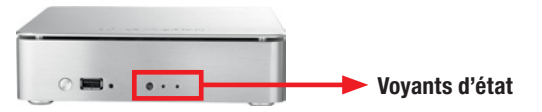

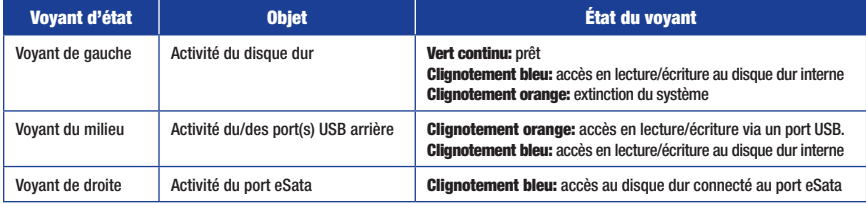

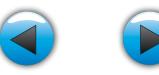

Verbatim 3-year warranty. See verbatim.com/warranty. garantie de 3 ans de Verbatim. Voir verbatim.com/warranty.

# $\bigcirc$   $\otimes$   $\bigcirc$  ( $\in$  FC

1 GB = 1,000,000,000 bytes/1 TB = 1,000,000,000,000 bytes. Some of the capacity is used for pre-loaded software, formatting and other functions, and thus is not available for data storage. As a result, your operating system may report as fewer gigabytes/terabytes. Microsoft, Windows, and the Windows logo are trademarks or registered trademarks of Microsoft Corporation in the United States and/or other countries. Mac and the Mac logo are trademarks of Apple Computer, Inc, registered in the U.S. and other countries. all other trademarks are the property of their respective holders.

1 Go = 1,000,000,000 octets/1 To = 1,000,000,000,000 octets. Une partie de la capacité de stockage est utilisée aux a chargé pré-du logiciel, fins de formatage et autres fonctions et n'est donc pas disponible pour le stockage de données, votre système pourra par conséquent rapporter une quantité inférieure équivalente de gigaoctets/teraoctets.

Microsoft, Windows et le logo Windows sont des marques de commerce ou des marques déposées de Microsoft Corporation aux États-Unis ou dans d'autres pays. Mac et le logo Mac sont des marques de commerce d'Apple Computer, Inc., déposées aux É.-U. et dans d'autres pays. toutes les autres marques commerciales sont la propriété de leurs détenteurs respectifs.

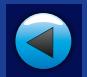

# **V** Verbatim.

© Verbatim Americas, LLC, 2010 Verbatim and the V logo are registered trademarks of Verbatim Americas, LLC.